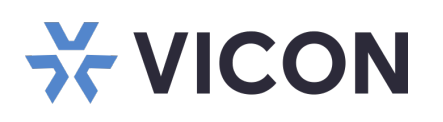

This sheet covers the installation of the VAX Server micro form factor. This system should only be installed by a qualified technician using common hand tools and approved materials in accordance with the National Electrical Code ANSI/NFPA 70, state and local wiring codes.

## **Unpacking and Installation**

Unpack the unit and place it in the mounting location. Hard drives are preinstalled from the factory.

- Keyboard and mouse are included with the unit.
- Connect monitor(s) using the DP and/or HDMI ports (refer to figures above). DP to HDMI adapters are included as needed.
- Connect unit to the network. Refer to figure above. The port is setup to procure an IP address automatically using DHCP.
- Attach the power cord and power the unit on. It is recommended to use an Uninterrupted Power Supply (UPS) to prevent data loss/corruption and/or drive failures due to sudden power loss.

VICON INDUSTRIES INC. TEL: 631-952-2288 FAX: 631-951-2288 TOLL FREE: 800-645-9116 24-Hour Technical Support: 800-34-VICON (800-348-4266) UK: +44 (0) 1489 566300 WEB: vicon-security.com

Vicon part number 8009-8274-28-00 Product specifications subject to change without notice. Copyright ©2023. All rights reserved. Vicon and its logo are registered trademarks and Valerus and its logo are trademarks of Vicon Industries Inc.

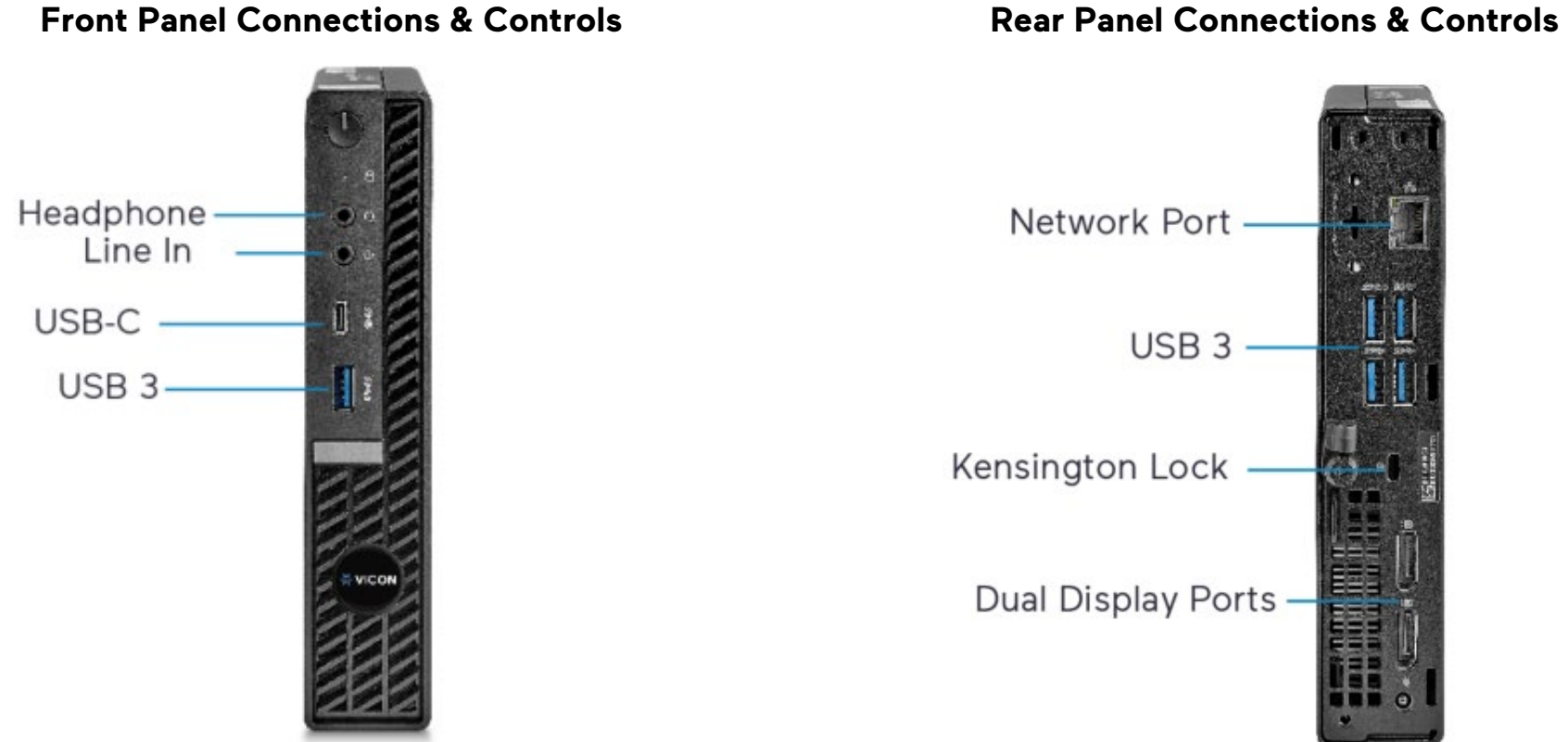

4. The first time VAX is launched, an initial Configuration screen will display. Fill out all pertinent information, including username and password. Once that is done, the next time VAX is launched, a login screen will display. Enter the username/password that was previously created.

- 1. Log into Windows using default credentials (login: VII; password: 1234).
- 2. Update VAX as necessary. Refer to Vicon's [website](https://nam02.safelinks.protection.outlook.com/?url=https%3A%2F%2Fwww.vicon-security.com%2Fsoftware-downloads-library%2Fvax-access-control-software%2F&data=05%7C01%7CWBrickman%40vicon-security.com%7Ccd99bae906514a3ed56a08dbba10819f%7Ccebf42d01f5f47b3a3e56b87f5486f4e%7C0%7C0%7C638308352292521323%7CUnknown%7CTWFpbGZsb3d8eyJWIjoiMC4wLjAwMDAiLCJQIjoiV2luMzIiLCJBTiI6Ik1haWwiLCJXVCI6Mn0%3D%7C3000%7C%7C%7C&sdata=a6pd0noNifKdDrOoj8Ta1%2FAV98aDljd52%2BlJsgoeq1o%3D&reserved=0).
- 3. Click on the VAX shortcut icon on the desktop. You can also go to the Start menu and click on the VAX icon inside the VAX folder.

## **Launching VAX**

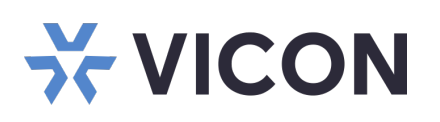

# **Quick Start Guide: VAX Server Micro Form Factor**

### Valerus/VAX documentation has been provided on the system. A link is on the desktop. For the most updated documentation, visit Vicon's website at: [https://www.vicon-security.com/products/valerus](https://www.vicon-security.com/products/valerus-vms/)[vms/](https://www.vicon-security.com/products/valerus-vms/) or [https://www.vicon](https://www.vicon-security.com/products/access-control/vax-overview/)[security.com/products/access-control/vax](https://www.vicon-security.com/products/access-control/vax-overview/)[overview/](https://www.vicon-security.com/products/access-control/vax-overview/)

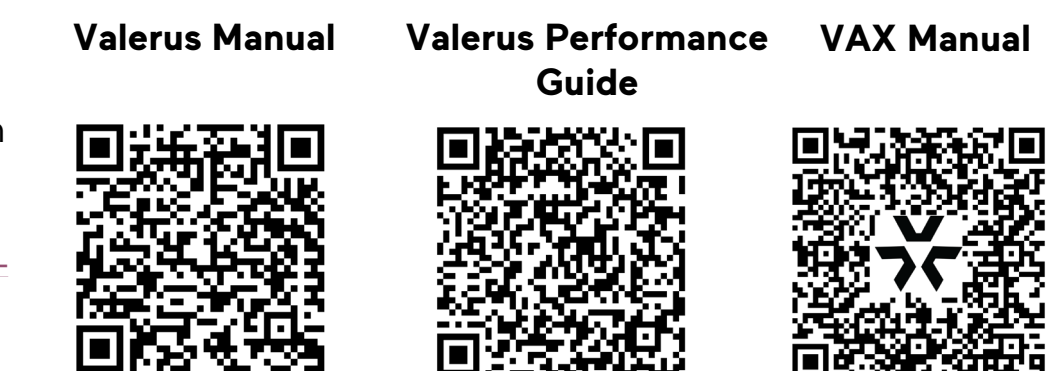

VICON INDUSTRIES INC. TEL: 631-952-2288 FAX: 631-951-2288 TOLL FREE: 800-645-9116 24-Hour Technical Support: 800-34-VICON (800-348-4266) UK: +44 (0) 1489 566300 WEB: vicon-security.com

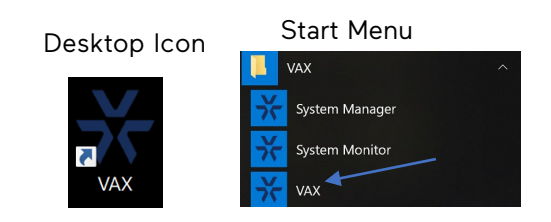

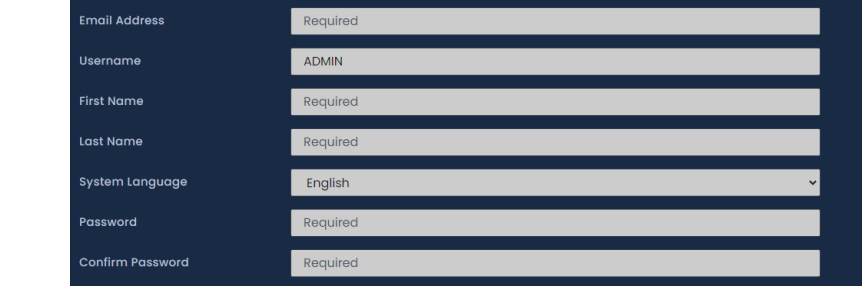

Initial Administrato

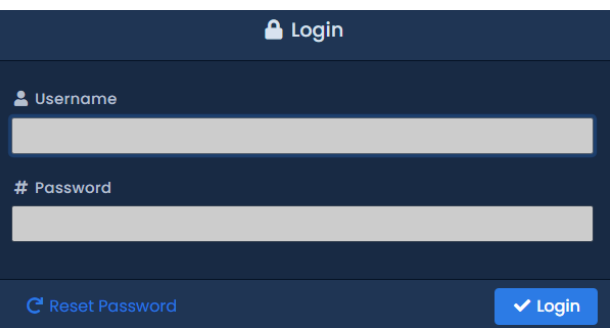